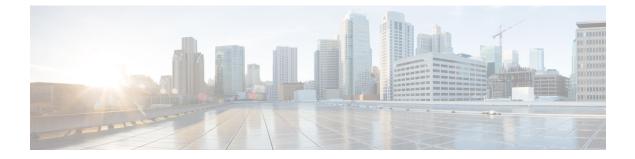

# **End Devices**

- Devices, on page 1
- Enclosures, on page 2

## **Devices**

Choose **SAN > End Devices > Devices** tab to display the list of host and storage devices.

The following table describes the fields that appear on SAN > End Devices > Devices.

Use the Show last day menu drop-down list to filter the view by Day, Week, Month, and Year.

Use the Show Host Ports menu drop-down list to filter the view by Host Ports and Storage Ports.

| Field            | Description                                                                                                    |
|------------------|----------------------------------------------------------------------------------------------------|
| Fabric           | Specifies the fabric name. Click the fabric name to<br>display the fabric status on the right-side of the page.<br>Click the <b>Launch</b> icon on the top-right side of the<br>pane to see Fabric Overview. For information on<br>Fabric Overview, see Fabric Overview.  |
| Enclosure Name   | Specifies the enclosure name.                                                                                                    |
| Device Alias     | Specifies the device alias. Click the chart icon in the <b>Device Alias</b> column to view a graph of the traffic on that device according to the selected timeline. You can filter the data using the <b>Day</b> , <b>Week</b> , <b>Month</b> , and <b>Year</b> options. |
| FCID             | Specifies the associated FCID.                                                                                                    |
| Switch interface | Specifies the switch interface.                                                                                                    |
| Rx/Tx            |                                                                                                    |
| Avg              | Specifies the average receiving or transmitting speed.                                                                                                    |
| Avg %            | Specifies the average percentage of receiving or transmitting speed.                                                                                                    |

| Field           | Description                                                                       |
|-----------------|-----------------------------------------------------------------------------------|
| Peak            | Specifies the peak utilization of the receiving or transmitting speed.            |
| Peak %          | Specifies the peak utilization percentage of the receiving or transmitting speed. |
| Errors/Discards |                                                                                   |
| In Avg          | Specified the average of incoming errors or discards.                             |
| Out Avg         | Specified the average of outgoing errors or discards.                             |
| In Peak         | Specified the peak of incoming errors or discards.                                |
| Out Peak        | Specified the peak of outgoing errors or discards.                                |

# **Enclosures**

Choose SAN > End Devices > Enclosures tab to display the host and storage enclosures.

Cisco Nexus Dashboard Fabric Controller extends the fabric visibility up to the server and allows you to discover and search the end devices, SAN Storage Enclosures, and Storage Systems that are attached to the network.

Click an enclosure name in the table to view more information about the enclosure.

This section includes the following topics:

## Inventory

Choose **SAN > End Devices > Enclosures > Inventory > Host Enclosures** tab to display the host and storage inventory enclosures.

This section includes the following topics:

#### **Inventory – Host Enclosures**

The following table describes the fields that appear on **SAN > End Devices > Enclosures> Inventory > Host Enclosures**.

| Field      | Description                                                                  |
|------------|------------------------------------------------------------------------------|
| Enclosure  | Specifies the enclosure name. Click the enclosure name for more information. |
| OS         | Specifies the OS details.                                                    |
| IP Address | Specifies the IP address of the switch.                                      |
| WWNs       | Specifies the number of World Wide Names (WWNs).                             |

| Action Item                 | Description                                                                                                    |
|-----------------------------|----------------------------------------------------------------------------------------------------|
| Edit                        | Select an enclosure from the table and choose <b>Edit</b> to update the enclosure information.                                                       |
| Change to Storage Enclosure | Select an enclosure from the table and choose <b>Change</b><br><b>to Storage Enclosure</b> to change the selected enclosure<br>to storage enclosure. |

The following table describes the action items, in the **Actions** menu drop-down list, that appear on **SAN** > **End Devices** > **Enclosures**> **Inventory** > **Host Enclosures**.

#### Importing or Exporting Inventory Enclosures data

From Release 12.1.2e, you can import and export enclosures data to a .txt file. This feature allows you to edit the exported file, and import the data to NDFC. You can either choose to export **All** or **Only Host Enclosures** or **Only Storage Enclosures** data. You can also choose one Fabric or All fabrics' data while exporting.

To export Inventory Enclosures data, perform the following steps:

- 1. On either Host Enclosures or Storage Enclosures tab, from the Actions drop-down list, select Export.
- Select the enclosures to export data. You can choose All or Only Host Enclosures or Only Storage Enclosures.
- 3. In the Exported File Name field, provide the name of the exported file.

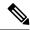

Note The export file is of .txt format only.

- 4. From Fabric scope drop-down list, choose All Fabrics or specific Fabric from which you must export enclosures data.
- 5. Click **Export** to download the enclosures data.

Save the exported file to a local directory.

To import Inventory Enclosures data, perform the following steps:

- 1. On either Host Enclosures or Storage Enclosures tab, from the Actions drop-down list, select Import.
- 2. Upload the data file from your local directory. You can either drag and drop the file, or browse to upload the data file.

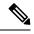

Note

• You can import data from **.txt** file format only.

The uploaded file appears in the Import Enclosures area.

3. Click **OK** to import the enclosures data. Click **Cancel** the discard.

#### Inventory – Storage Enclosures

The following table describes the fields that appear on SAN > End Devices > Enclosures> Inventory > Storage Enclosures.

| Field      | Description                                                                  |
|------------|------------------------------------------------------------------------------|
| Enclosure  | Specifies the enclosure name. Click the enclosure name for more information. |
| IP Address | Specifies the IP address of the switch.                                      |
| WWNs       | Specifies the number of World Wide Names (WWNs).                             |

The following table describes the action items, in the Actions menu drop-down list, that appear on SAN > End Devices > Enclosures> Inventory > Storage Enclosures.

| Action Item              | Description                                                                                                    |
|--------------------------|----------------------------------------------------------------------------------------------------|
| Edit                     | Select an enclosure from the table and choose <b>Edit</b> to update the enclosure information.                                    |
| Change to Host Enclosure | Select an enclosure from the table and choose <b>Change to Host Enclosure</b> to change the selected enclosure to host enclosure. |

#### Importing or Exporting Inventory Enclosures data

From Release 12.1.2e, you can import and export enclosures data to a .txt file. This feature allows you to edit the exported file, and import the data to NDFC. You can either choose to export **All** or **Only Host Enclosures** or **Only Storage Enclosures** data. You can also choose one Fabric or All fabrics' data while exporting.

To export Inventory Enclosures data, perform the following steps:

- 1. On either Host Enclosures or Storage Enclosures tab, from the Actions drop-down list, select Export.
- 2. Select the enclosures to export data. You can choose All or Only Host Enclosures or Only Storage Enclosures.
- 3. In the Exported File Name field, provide the name of the exported file.

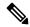

**Note** The export file is of **.txt** format only.

- 4. From Fabric scope drop-down list, choose All Fabrics or specific Fabric from which you must export enclosures data.
- 5. Click Export to download the enclosures data.

Save the exported file to a local directory.

To import Inventory Enclosures data, perform the following steps:

1. On either Host Enclosures or Storage Enclosures tab, from the Actions drop-down list, select Import.

2. Upload the data file from your local directory. You can either drag and drop the file, or browse to upload the data file.

Note You can import data from .txt file format only.

The uploaded file appears in the Import Enclosures area.

3. Click OK to import the enclosures data. Click Cancel the discard.

### Performance

Choose **SAN > End Devices > Enclosures> Performance > Host Enclosures** tab to display the host and storage performance enclosures.

This section includes the following topics:

#### **Performance – Host Enclosures**

The following table describes the fields that appear on SAN > End Devices > Enclosures > Performance > Host Enclosures. Use the Show last day menu drop-down list to filter the view by Day, Week, Month, and Year.

| Field                 | Description                                                                                                    |
|-----------------------|----------------------------------------------------------------------------------------------------|
| Enclosure Name        | Specifies the enclosure name. Click the enclosure<br>name to view more information. Click the chart icon<br>to view a graph of the traffic on that device according<br>to the selected timeline. You can filter the data using<br>the <b>Day</b> , <b>Week</b> , <b>Month</b> , and <b>Year</b> options. |
| Rx/Tx/Errors/Discards |                                                                                                    |
| Avg                   | Specifies the average receiving, transmitting, errors, or discards speed.                                                                                                    |
| Peak                  | Specifies the peak utilization of the receiving, transmitting, errors, or discards speed.                                                                                                    |
| Rx + Tx               | Specifies the sum of receiving and transmitting speeds.                                                                                                    |
| Last Updated          | Specifies the last updated time.                                                                                                    |

#### **Performance – Storage Enclosures**

The following table describes the fields that appear on SAN > End Devices > Enclosures> Inventory > Storage Enclosures.

| Field          | Description                   |
|----------------|-------------------------------|
| Enclosure Name | Specifies the enclosure name. |

| Field                 | Description                                                                               |
|-----------------------|-------------------------------------------------------------------------------------------|
| Rx/Tx/Errors/Discards |                                                                                           |
| Avg                   | Specifies the average receiving, transmitting, errors, or discards speed.                 |
| Peak                  | Specifies the peak utilization of the receiving, transmitting, errors, or discards speed. |
| Last Updated          | Specifies the last updated time.                                                          |

Use the Show last day menu drop-down list to filter the view by Day, Week, Month, and Year.

#### **Enclosure Members**

The following table describes the fields that appear on SAN > End Devices > Enclosures > Performance. Enclosure members can be viewed for Host and Storage performance enclosures. Use the Show last day menu drop-down list to filter the view by Day, Week, Month, and Year.

| Field           | Description                                                                                                    |
|-----------------|----------------------------------------------------------------------------------------------------|
| Fabric          | Specifies the fabric name. Click the name to view information about fabric health on the right-side of the page. |
| Device          | Specifies the device name.                                                                                       |
| Speed           | Specifies the device speed.                                                                                      |
| Rx/Tx           |                                                                                                    |
| Avg             | Specifies the average receiving or transmitting speed.                                                           |
| Avg %           | Specifies the average percentage of receiving or transmitting speed.                                             |
| Peak            | Specifies the peak utilization of the receiving, or transmitting speed.                                          |
| Peak %          | Specifies the peak utilization percentage of the receiving or transmitting speed.                                |
| Errors/Discards |                                                                                                    |
| Avg             | Specifies the average errors or discards speed.                                                                  |
| Peak            | Specifies the peak utilization of the errors or discards speed.                                                  |
| Last Updated    | Specifies the last updated time.                                                                                 |